# 9. Uprawnienia

### 9.1. Nadawanie uprawnień

W Aplikacji Podatnika KSeF została utworzona funkcjonalność umożliwiająca nadawanie uprawnień:

- osobie fizycznej do pracy w ramach KSeF,
- podmiotowi do wystawiania faktur w ramach procedury samofakturowania,
- do wystawiania i dostępu do faktur jako przedstawiciel podatkowy w ramach KSeF,
- osobie fizycznej do wystawiania faktur egzekucyjnych w ramach KSeF,
- podmiotowi do wystawiania i dostępu do faktur w ramach KSeF.

W celu nadania uprawnień należy wypełnić formularz. Jednak formularze różnią się w zależności od tego komu są nadawane uprawnienia.

W pierwszym kroku przy nadawaniu uprawnień zostanie wyświetlony ekran na którym jest prezentowany numer NIP osoby nadającej uprawnienia.

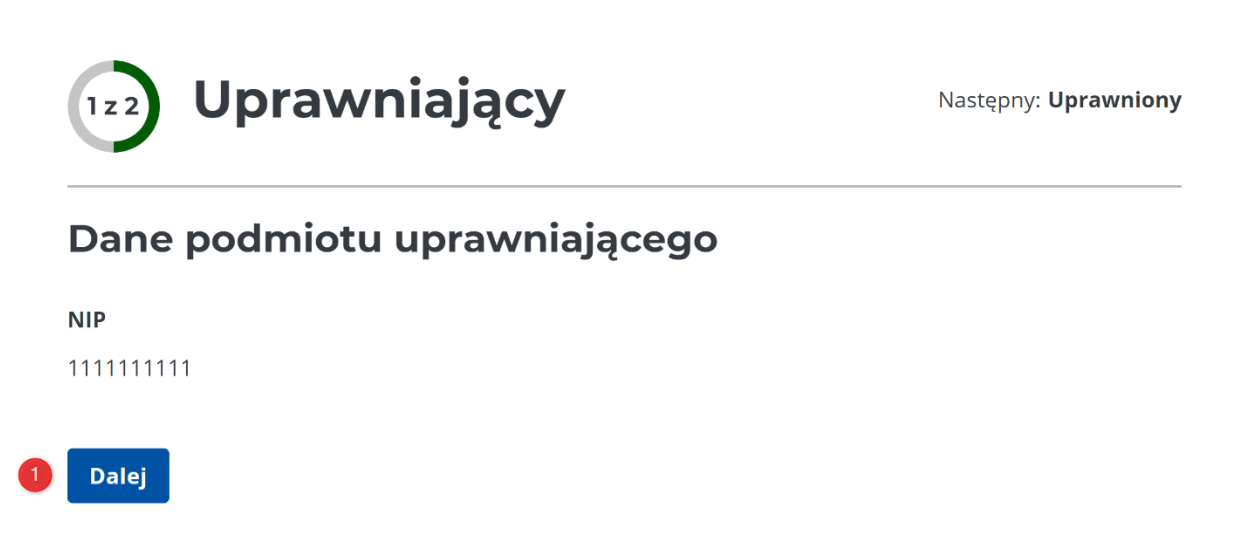

W celu przejścia do następnego ekranu należy kliknąć [1] "Dalej".

### 9.1.1. Osobie fizycznej

W drugim kroku przy nadawaniu uprawnień osobie fizycznej należy wprowadzić jej dane.

#### Podmiotowi do wystawiania i dostępu do faktur w ramach KSeF  $9.1.7.$

W drugim kroku przy nadawaniu uprawnień podmiotowi do wystawiania i dostępu do faktur w ramach KSeF należy wprowadzić jego dane.

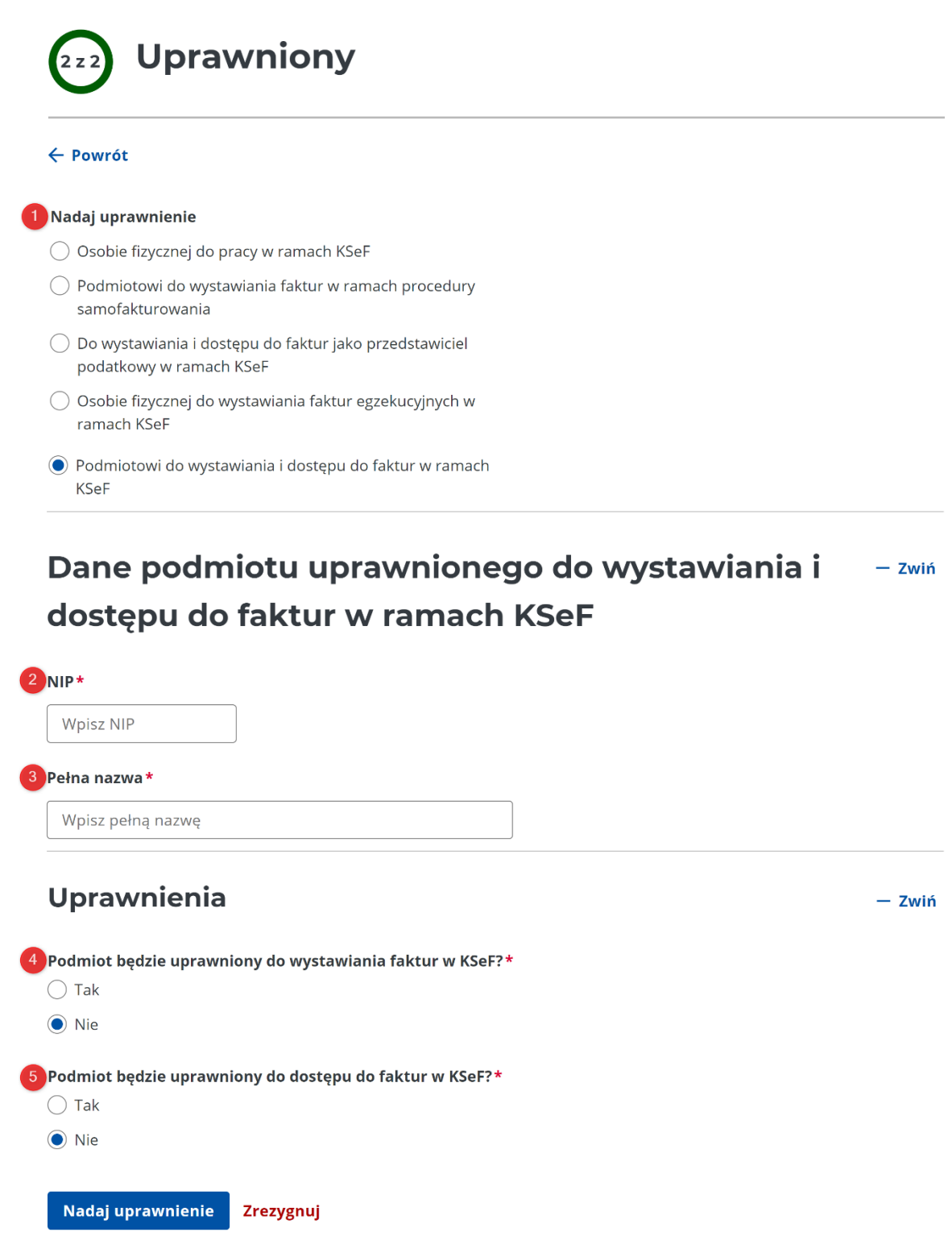

Poniższa tabela zawiera opis pól charakterystycznych dla formularza nadawania uprawnień<br>podmiotowi do wystawiania i dostępu do faktur w ramach KSeF:

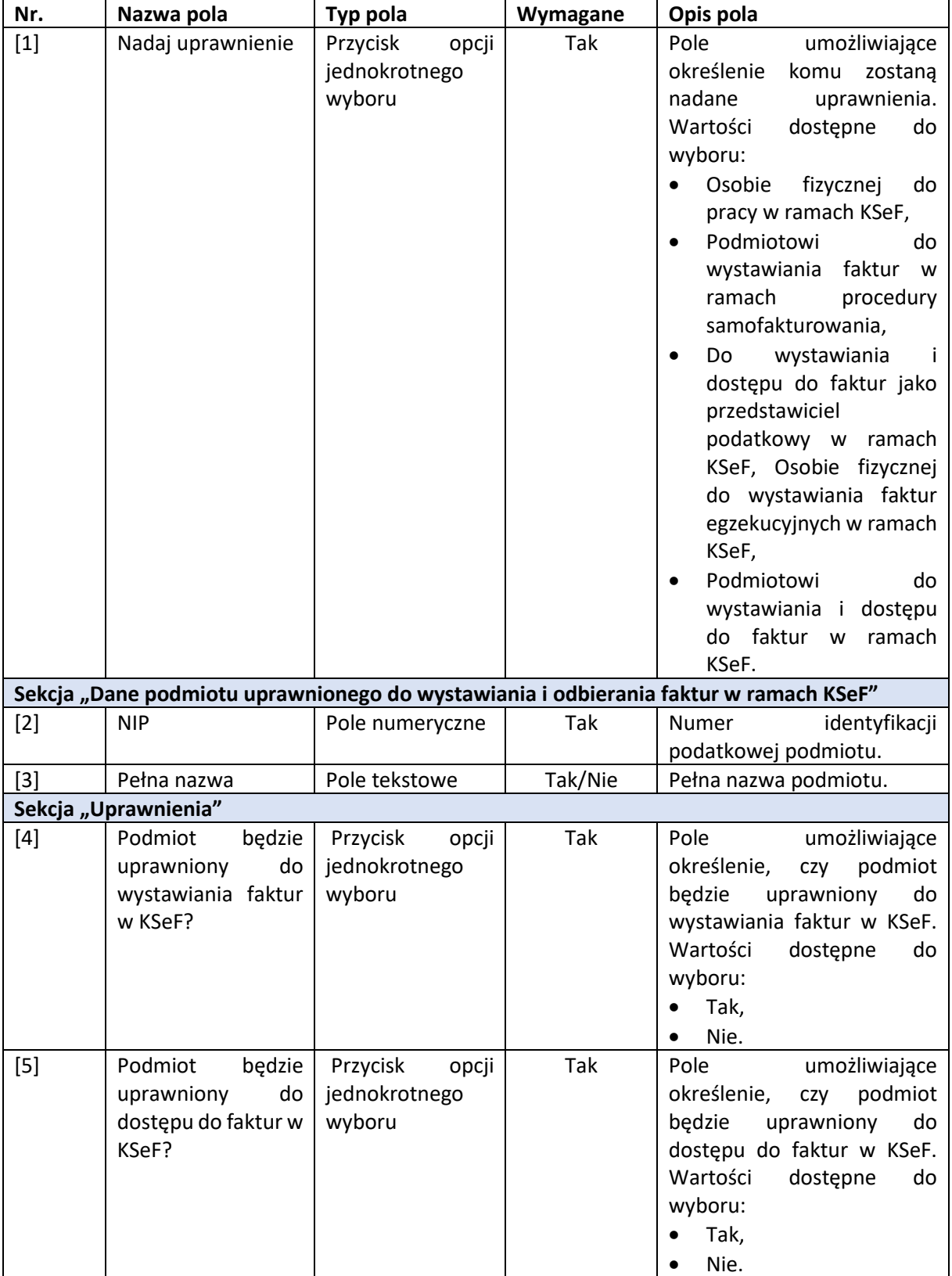

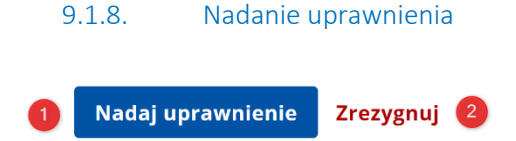

Celem finalizacji procesu nadawania uprawnień należy kliknąć przycisk [1] "Nadaj uprawnienie". W aplikacji istnieje możliwość rezygnacji z nadawania uprawnień w tym celu należy kliknąć [2] "Zrezygnuj", spowoduje to wyświetlenie komunikatu:

 $\bm{\times}$ 

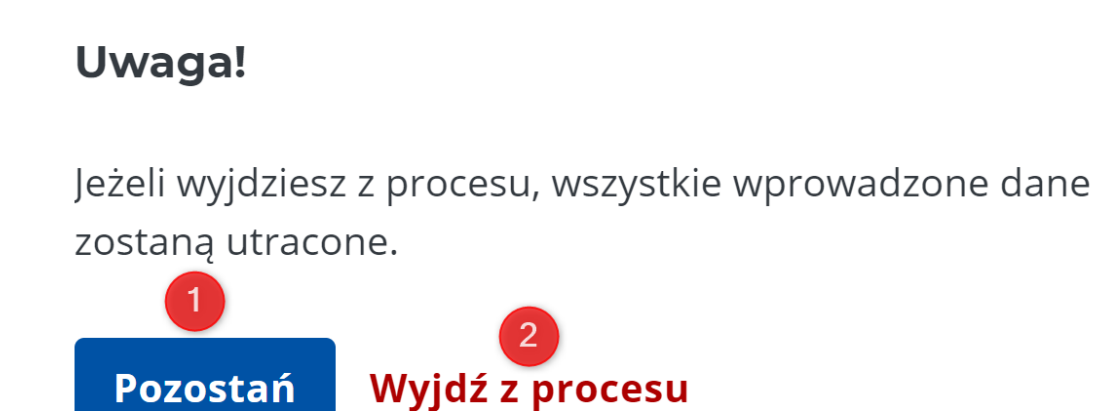

W przypadku, gdy użytkownik stwierdzi, że pomyłkowo kliknął "Zrezygnuj" powinien wybrać przycisk [1] "Pozostań", natomiast, gdy definitywnie chce wyjść z nadawania uprawnień powinien wybrać [2] "Wyjdź z procesu".

Po kliknięciu [1] "Nadaj uprawnienie" i pozytywnie ukończonym procesie zostanie wyświetlony komunikat:

## Wysyłka do Krajowego Systemu e-Faktur

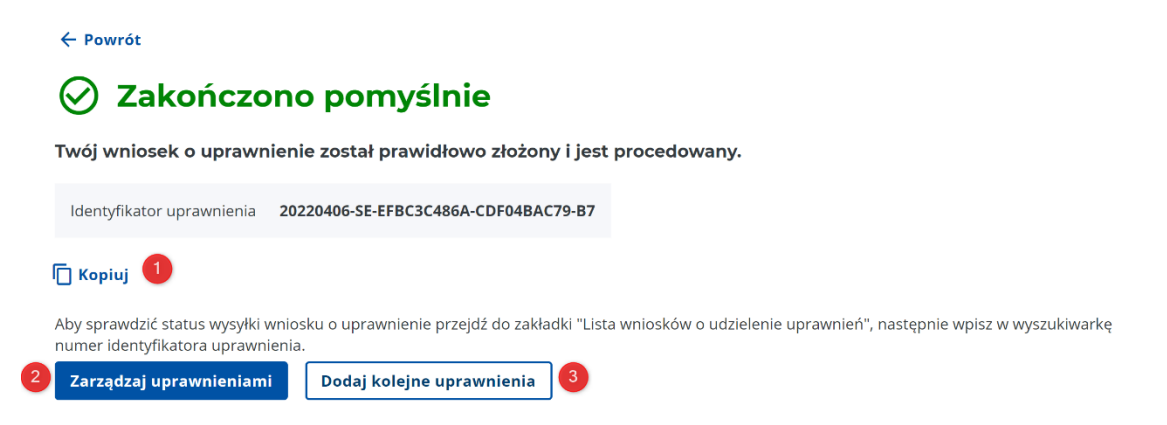

Z poziomu ekranu z informacją o nadaniu uprawnień użytkownik może skopiować identyfikator uprawnienia klikając [1] "Kopiuj". Dodatkowo użytkownik może przejść bezpośrednio do listy uprawnień klikając przycisk [2] "Zarządzaj uprawnieniami" lub nadać uprawnienia kolejnemu podmiotowi klikając [3] "Dodaj kolejne uprawnienie".

W zależności od obciążenia serwera proces nadawania uprawnień może zostać wydłużony wtedy jest wyświetlany komunikat:

# Wysyłka do Krajowego Systemu e-Faktur

 $\leftarrow$  Powrót

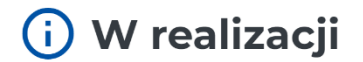

Twoje żądanie jest w trakcie przetwarzania. Operacja może potrwać kilka minut.

**O** C Odśwież

W celu weryfikacji, czy proces dobiegł końca i czy uprawnienia zostały nadane należy odświeżyć ekran klikając [1] "Odśwież".

#### $9.2.$ Zarządzanie uprawnieniami

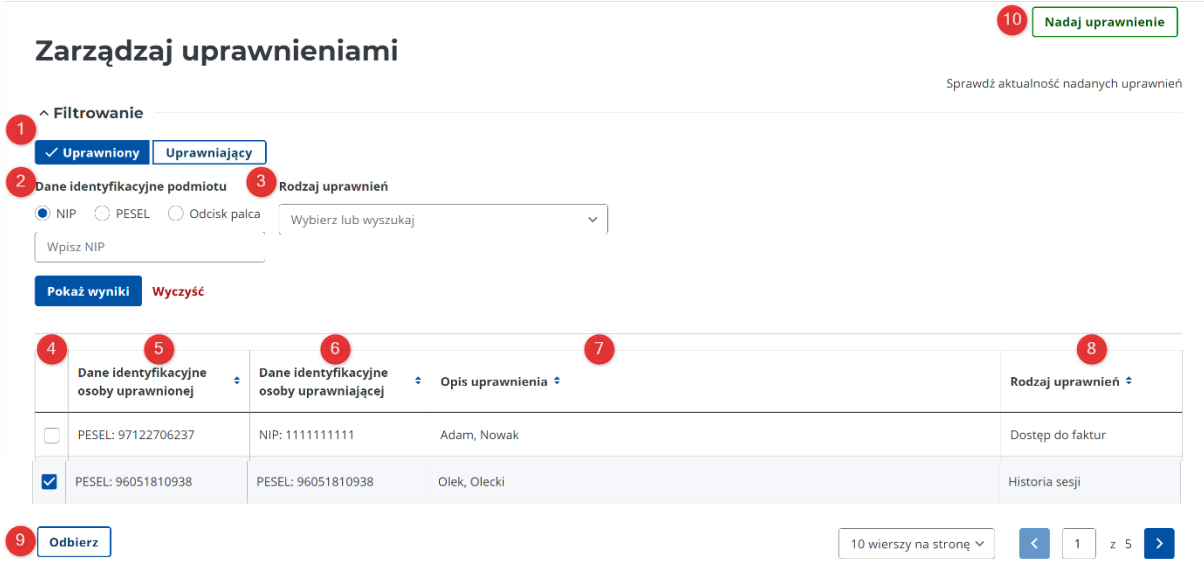

Na ekranie "Zarządzaj uprawnieniami" prezentowane są uprawnienia nadane przez zalogowanego użytkownika, bądź uprawnienia przypisane do zalogowanego użytkownika.

Filtry umożlwiające zawężenie wyników wyszukiwania zostały przedstawione w poniższej tabeli:

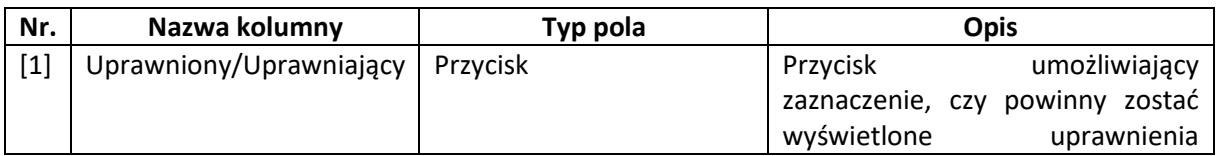

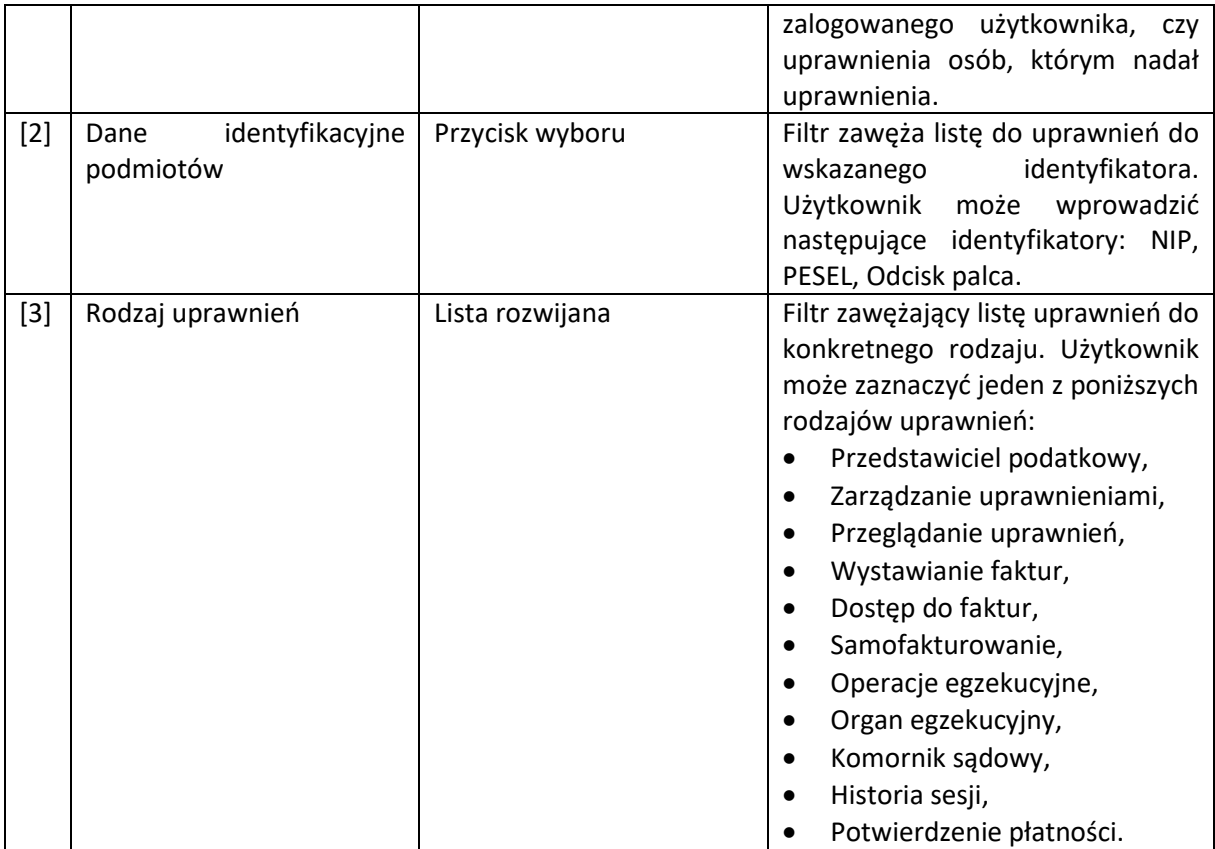

Wszystkie widoczne kolumny zawarte w tabeli z wynikami wyszukiwania zostały opisane w poniższej tabeli:

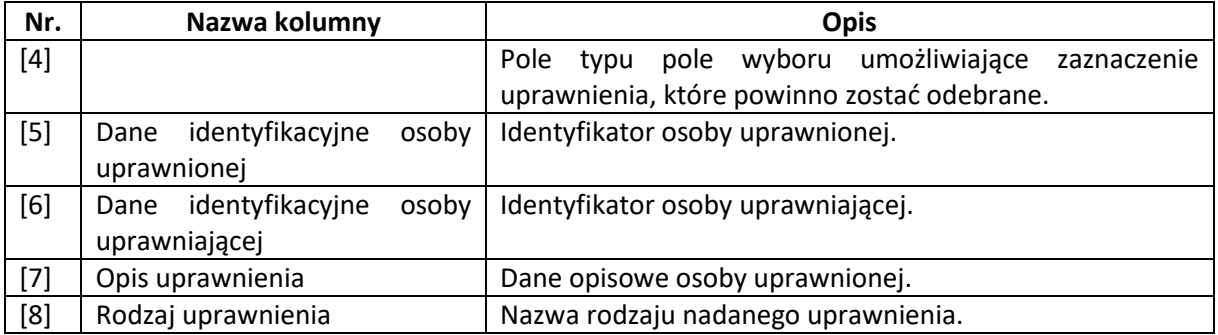

Dodatkowo na ekranie przedstawiającym listę uprawnień znajdują się następujące przyciski:

- [9] "Odbierz" przycisk służący do odbierania zaznaczonych (poprzez pole wyboru)  $\bullet$ uprawnień. Przycisk pojawia się w momencie zaznaczenia wybranego uprawnienia. Po kliknięciu przycisku "Odbierz" wyświetli się komunikat z prośbą o potwierdzenie wykonywanej czynności. W przypadku potwierdzenia odebrane uprawnienie znika z listy i zostaje wyświetlony komunikat o odebraniu uprawnienia. W przypadku rezygnacji, uprawnienie pozostaje aktywne.
- · [10] "Nadaj uprawnienie" po kliknięciu przycisku otworzy się ekran do nadawania uprawnień. Opis ekranu został sporządzony w rozdziale 9.1 Nadawanie uprawnień.